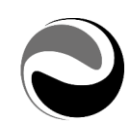

# **HR COMUNICAZIONI-GUIDA OPERATIVA PER L'UTENTE**

Documento aggiornato al 23 Giugno 2018 Applicativi coinvolti: HR Comunicazioni

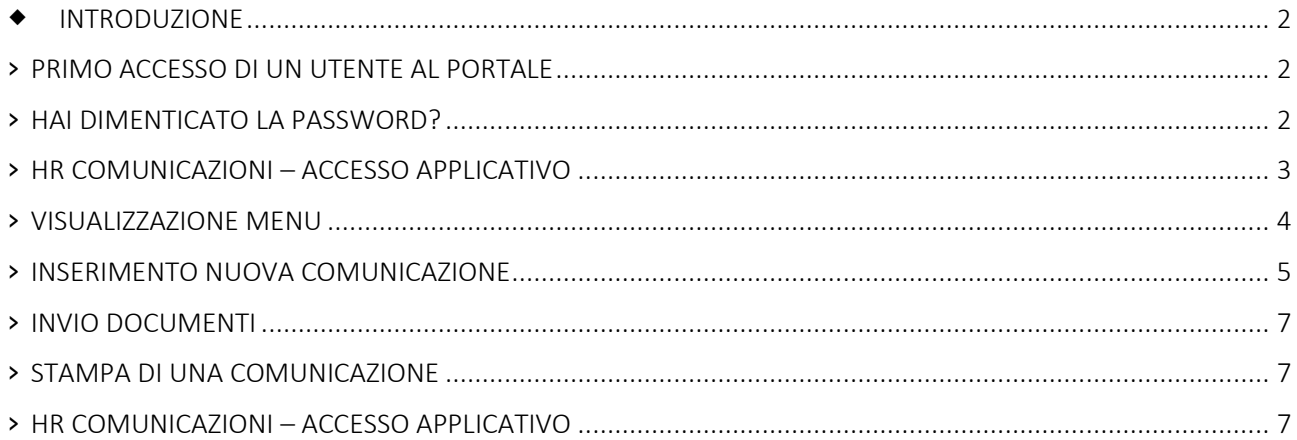

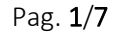

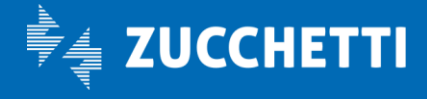

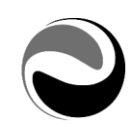

# <span id="page-1-0"></span>INTRODUZIONE

Questo documento ha lo scopo di spiegare le funzionalità principali di utilizzo di HRComunicazioni, da parte del dipendente finale.

# <span id="page-1-1"></span>**›** PRIMO ACCESSO DI UN UTENTE AL PORTALE

Una volta che il dipendente risulta essere in possesso delle credenziali di accesso potrà collegarsi ad HRPortal ed utilizzare le varie funzionalità che gli sono state messe a disposizione.

Per potersi collegare è necessario digitare l'URL presente nella stampa (o nella email) ricevuta e le relative credenziali di accesso.

In fase di primo accesso, verrà richiesto in automatico il cambio della password.

Per poter proseguire l'utente dovrà inserire una nuova password che deve rispettare i corretti criteri di complessità definiti dall'utente amministratore.

# <span id="page-1-2"></span>**›** HAI DIMENTICATO LA PASSWORD?

La funzionalità "*Hai dimenticato la password"*' permette di recuperare la propria password di accesso in caso di smarrimento/dimenticanza .

Per fare quanto indicato è sufficiente accedere alla maschera di login e cliccare sulla voce *"Hai dimenticato la password?"* oppure sull'icona rappresentante una "*chiave"* .

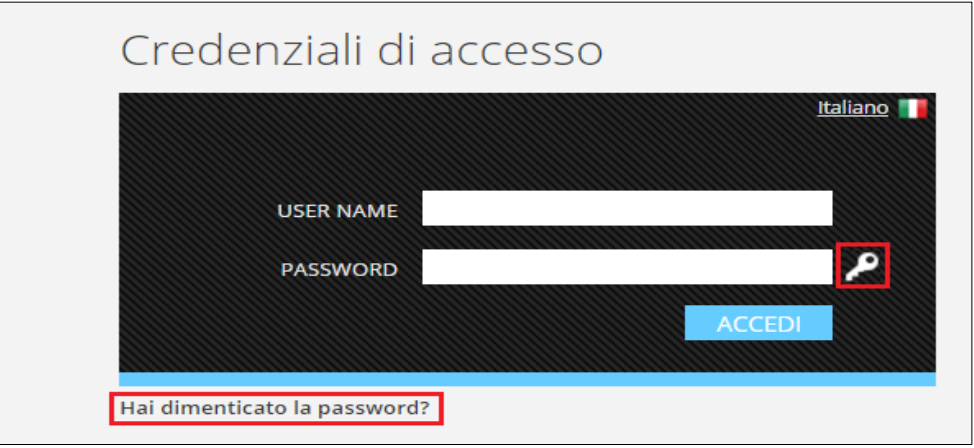

In entrambi i casi, viene resa disponibile una schermata nella quale è possibile inserire il nome utente (*login*) oppure, in alternativa, l'indirizzo mail per il quale si vuole recuperare la password.

Pag. 2/7

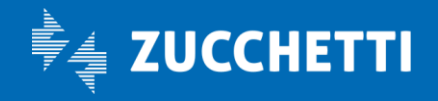

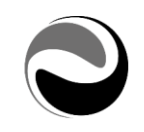

Dopo aver premuro su *"Recupera password"* verrà inviata una prima email contenente un link ad una pagina che richiede l'inserimento di un codice di controllo.

Cliccando su "*Clicca qui"* verrà aperta una nuova pagina adibita alla procedura del cambio password; da qui inserire il "*Codice di sicurezza"* che viene visualizzato e premere su "*Invia password*".

Verrà poi inviata un'ulteriore mail contenente una password provvisoria con cui accedere ad HRPortal.

Al primo accesso verrà richiesta la modifica obbligatoria della password; nel campo "*Vecchia password"* inserire la password provvisoria ricevuta via email e nel campo "*Nuova password"* (e "*Conferma password*") inserire la nuova password di accesso.

Successivamente premere il tasto funzionale F10 o cliccare sulla voce "*Ok".*

# <span id="page-2-0"></span>**›** HR COMUNICAZIONI – ACCESSO APPLICATIVO

Una volta effettuata la login in procedura, tramite il pulsante "*HRCOMUNICAZIONI"*, oppure selezionando il percorso *APPLICATIVI/HRComunicazioni* il dipendente accede all'applicativo in questione, visualizzando i soli punti di menù che gli sono stati messi a disposizione dall'utente amministratore.

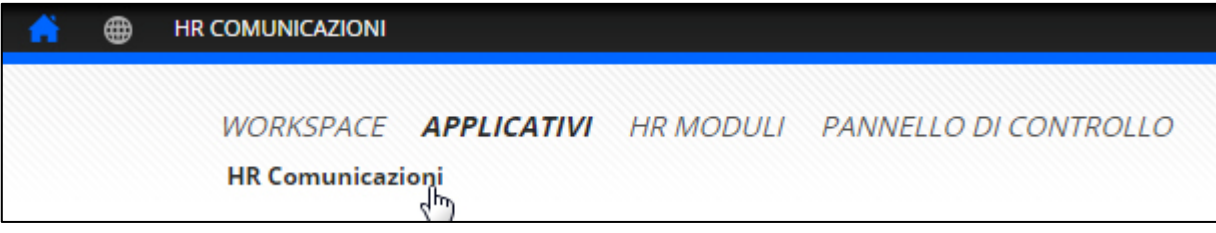

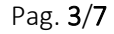

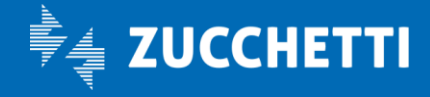

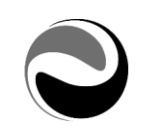

# <span id="page-3-0"></span>**›** VISUALIZZAZIONE MENU

Una volta effettuato l'accesso nell'applicativo, in base alle impostazioni effettuate dall'utente amministratore, l'utente potrebbe trovarsi di fronte a due tipologie di visualizzazione del menù applicativo:

- 1. Visualizzazione compatta
- 2. Visualizzazione con punti di menù differenziati

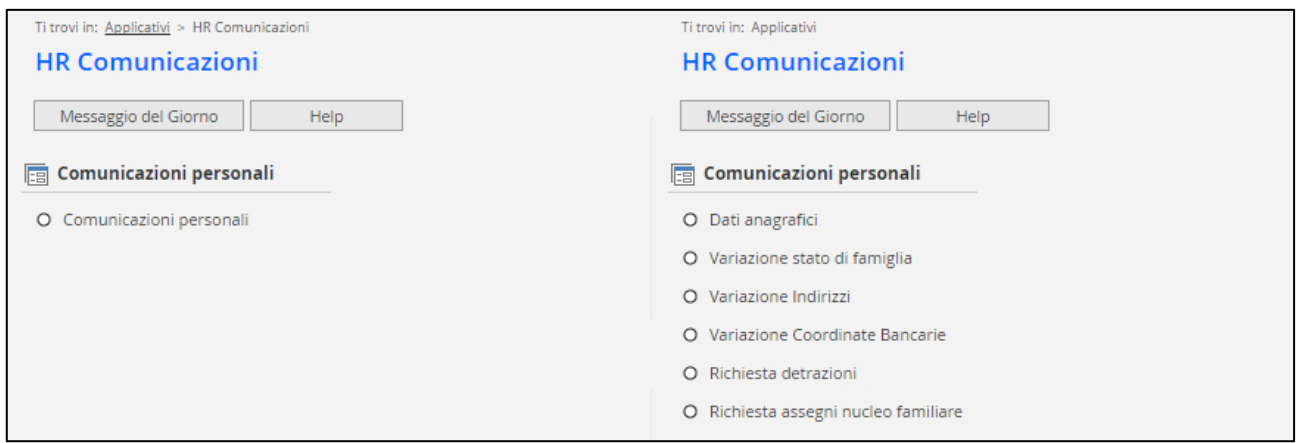

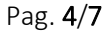

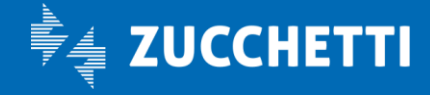

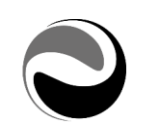

### <span id="page-4-0"></span>**›** INSERIMENTO NUOVA COMUNICAZIONE

Ogni utente ha la possibilità di inserire, in autonomia, una nuova comunicazione attraverso il punto di menù "*Comunicazioni personali"*, se attiva la "visualizzazione compatta" oppure direttamente attraverso il punto di menù a cui tale comunicazione si riferisce, se attiva la "visualizzazione con punti di menù differenziati".

Nel caso in cui sia attiva la "visualizzazione compatta", una volta selezionato il punto di menù "*Comunicazioni personali"* verrà aperta una maschera all'interno della quale sarà necessario selezionare, da un menu a tendina, la comunicazione che si dovrà inserire e successivamente inviare in approvazione; se invece è attiva la "visualizzazione con punti di menù differenziati", selezionando il punto di menù della comunicazione da inserire, verrà aperta una maschera all'interno della quale sarà presente un menu a tendina che servirà a confermare la comunicazione che dovrà essere inserita e inviata in approvazione.

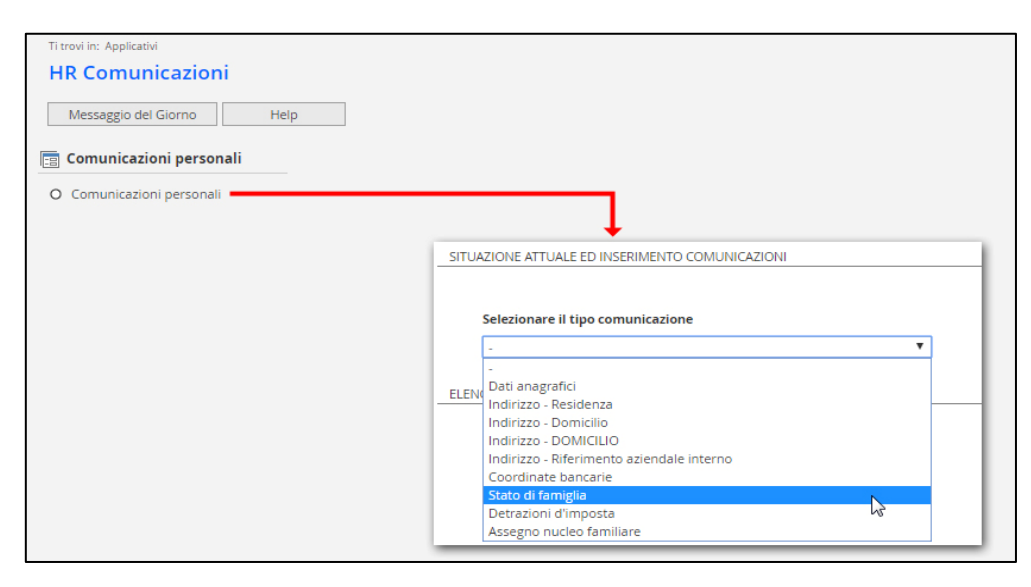

#### **"Inserimento nuova comunicazione"** con visualizzazione compatta

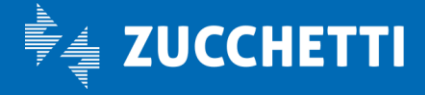

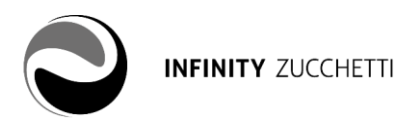

#### **"Inserimento nuova comunicazione"** con visualizzazione con punti di menu differenziati

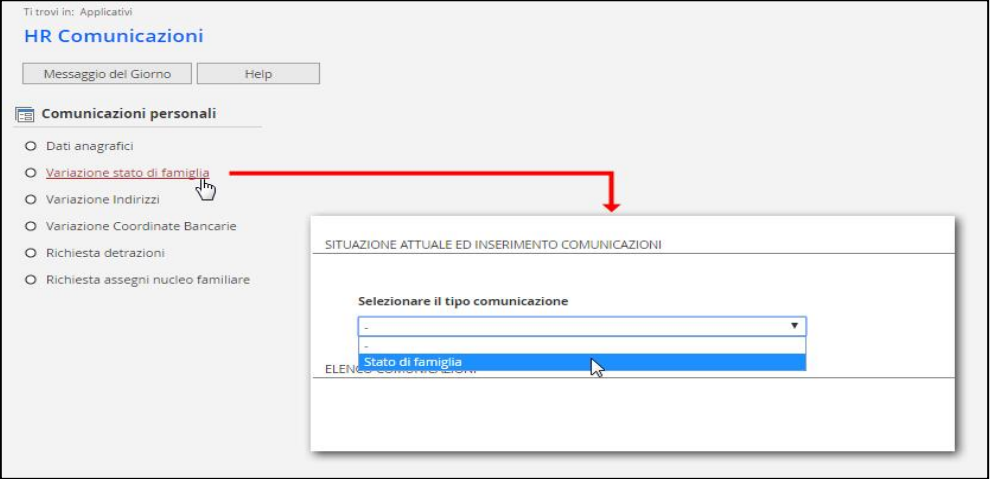

Una volta selezionato il tipo di comunicazione basterà cliccare su **Inserisci nuova comunicazione** per procedere all'inserimento dei dati.

Una volta inseriti tutti i dati richiesti e dopo aver salvato la maschera, nella videata delle comunicazioni personali verrà mostrato il record con la comunicazione appena inserita con stato " " (giallo) "Da inviare per approvazione".

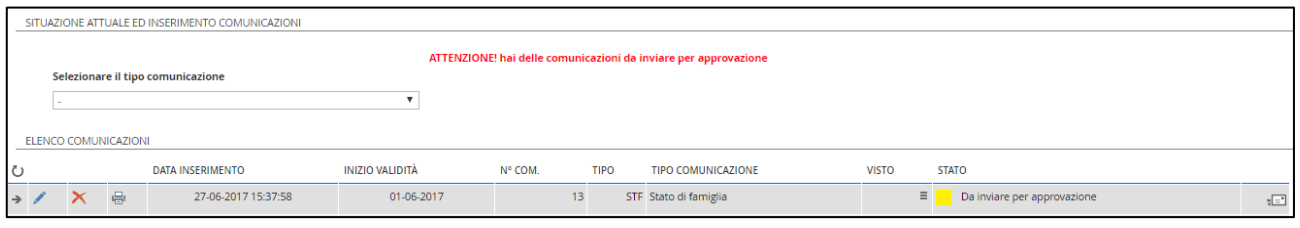

Una volta verificata la correttezza dei dati inseriti cliccando sul pulsante  $E$ , la comunicazione, verrà inviata in approvazione, cambiando il suo stato da "giallo" [Da inviare per approvazione] ad "arancione" [In attesa di approvazione].

Pag. 6/7

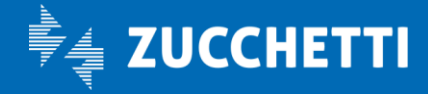

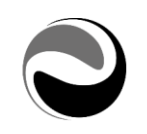

### <span id="page-6-0"></span>**›** INVIO DOCUMENTI

Se l'utente amministratore, a livello di impianto, ha attivato la relativa funzione (Invio documenti) l'utente inseritore ha la possibilità, solo dopo aver effettuato un primo salvataggio della comunicazione, di allegare attraverso l'apposita sezione "Allegati" un documento inerente alla comunicazione che ha intenzione di inviare in approvazione.

Se per esempio, l'utente inseritore si dovesse trovare nella situazione di dover inviare una richiesta ANF, inerente al nuovo periodo di competenza, dovrà così procedere:

- 1. Inserimento della comunicazione
- 2. Salvataggio della comunicazione
- 3. Stampa e firma della comunicazione (verrà prodotto il modello INPS per la richiesta ANF)
- 4. Accesso alla sezione "Allegati" (della comunicazione appena inserita/salvata) per effettuare l'upload del documento precedentemente firmato
- 5. Invio della comunicazione agli approvatori

## <span id="page-6-1"></span>**›** STAMPA DI UNA COMUNICAZIONE

Ogni utente ha la possibilità di stampare le proprie comunicazioni, attraverso il pulsante di stampa  $\bigoplus$  posto all'inizio di ogni riga, di ogni comunicazione inserita, inviata e/o approvata. In base alla tipologia di comunicazione, varia la stampa di output:

- Variazione "*Dati anagrafici*": stampa riepilogativa delle variazioni inserite.
- Variazione "*Stato di famiglia*": stampa riepilogativa delle variazioni inserite.
- Variazione "*Indirizzi*": stampa riepilogativa delle variazioni inserite.
- Variazione "*Coordinate bancarie*": stampa riepilogativa delle variazioni inserite.
- "*Richiesta detrazioni*": stampa del modello di richiesta detrazioni, già precompilato in base ai dati inseriti.
- "*Richiesta ANF*": stampa del modello INPS di richiesta ANF, già precompilato in base ai dati inseriti.

#### <span id="page-6-2"></span>**›** HR COMUNICAZIONI – ACCESSO APPLICATIVO

Una volta effettuata la login in procedura, tramite il pulsante "*HRCOMUNICAZIONI"*, oppure selezionando il percorso *APPLICATIVI/HRComunicazioni* il dipendente accede all'applicativo in questione, visualizzando i soli punti di menù che gli sono stati messi a disposizione dall'utente amministratore.

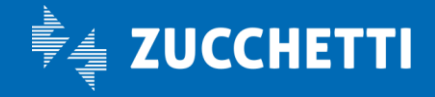